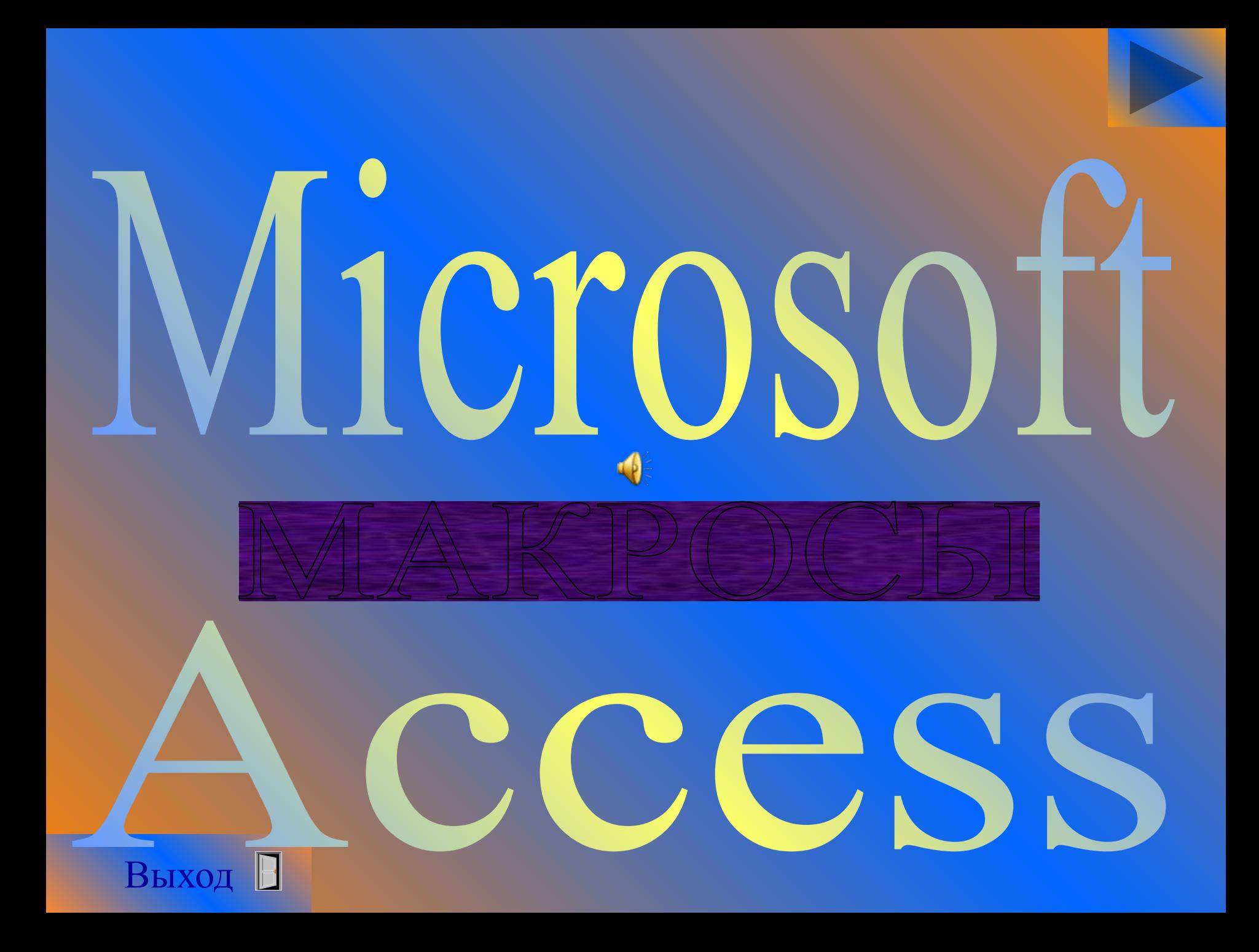

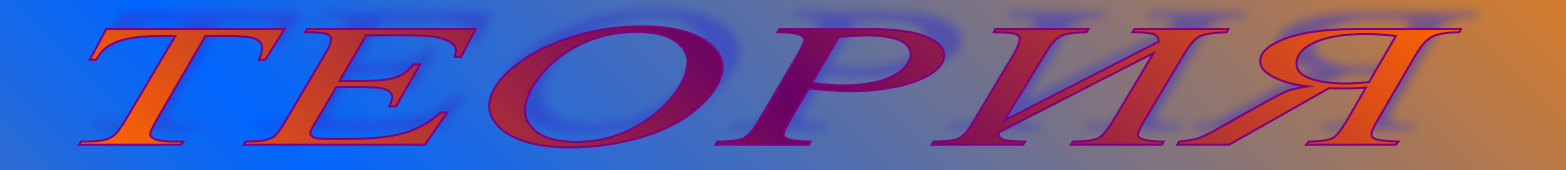

#### Создание макроса

### Запуск макроса

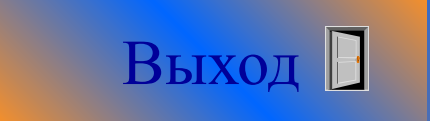

## Создание макроса

1. Выберите таблицу Кошки.

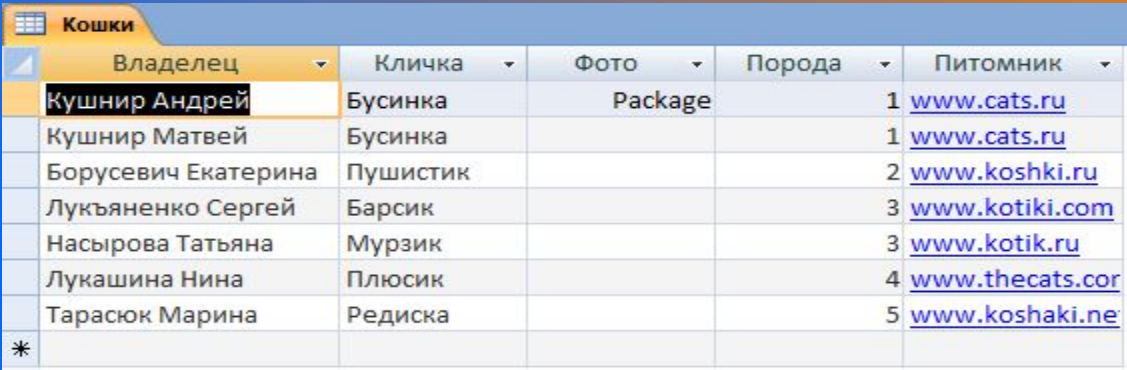

#### 2. Выберите команду **Создание/Макрос/Макрос.**

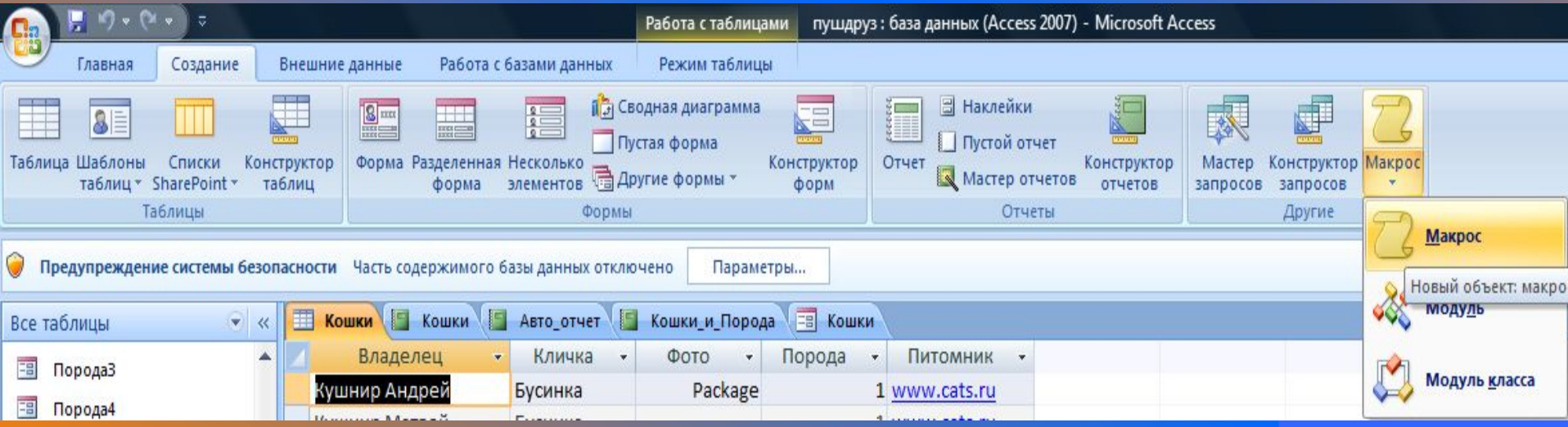

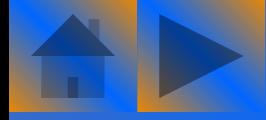

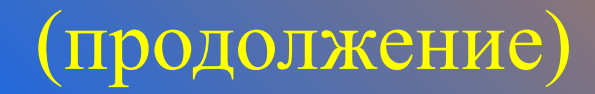

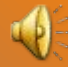

#### Откроется окно, показанное на рисунке.

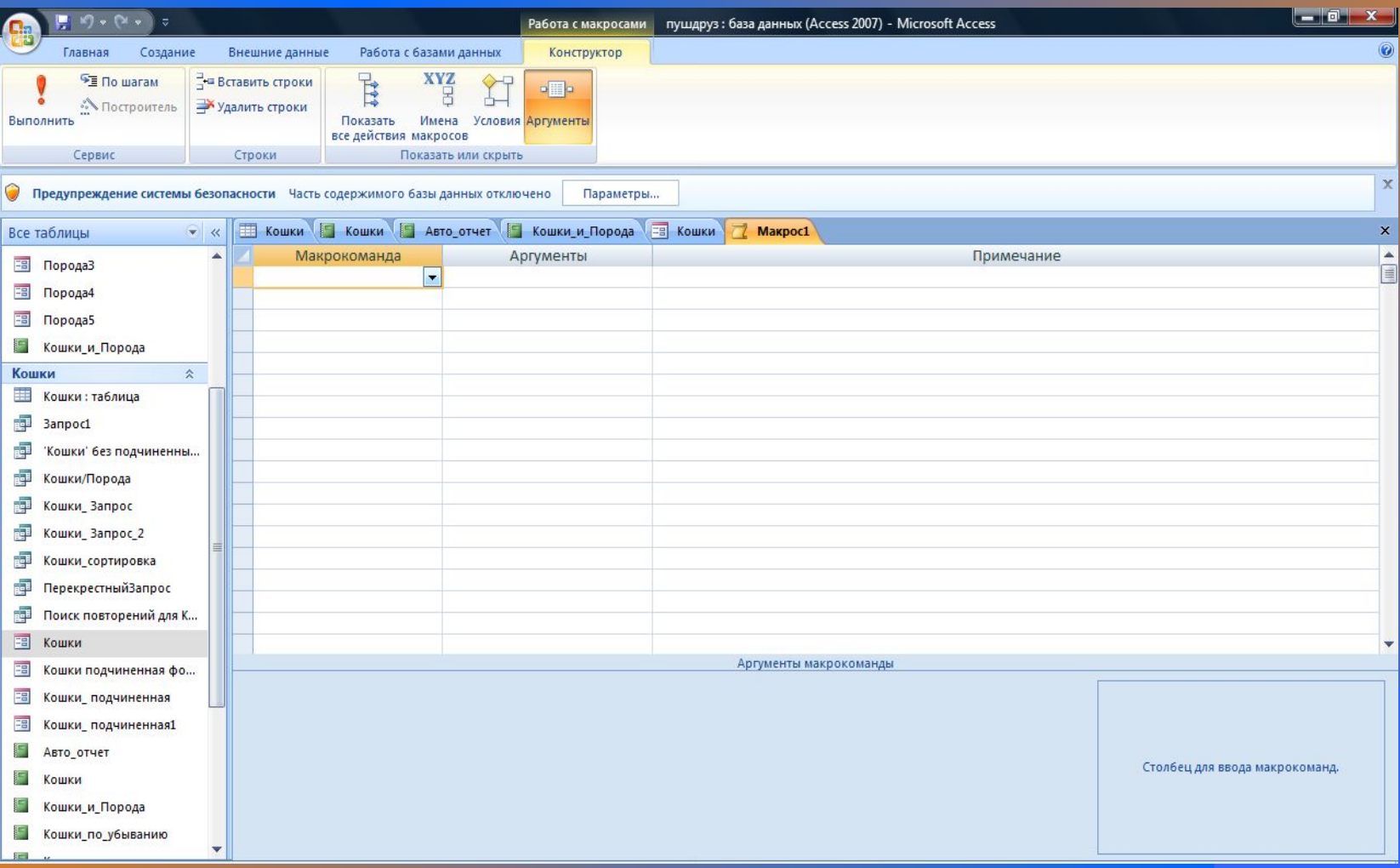

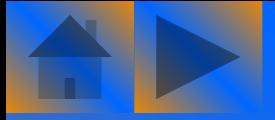

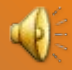

Теперь щелкните на значке с изображением стрелки в первой строке столбца **Макрокоманда**. В открывшемся меню выберите любую из нужных нам команд. Например, выберите команду **ОткрытьТаблицу**, а во второй строке столбца команду НаЗапись. **<u>—</u>** 

В третьей – **Сообщение**.

В столбце **Аргументы** будут показаны значения аргументов выбранной макрокоманды.

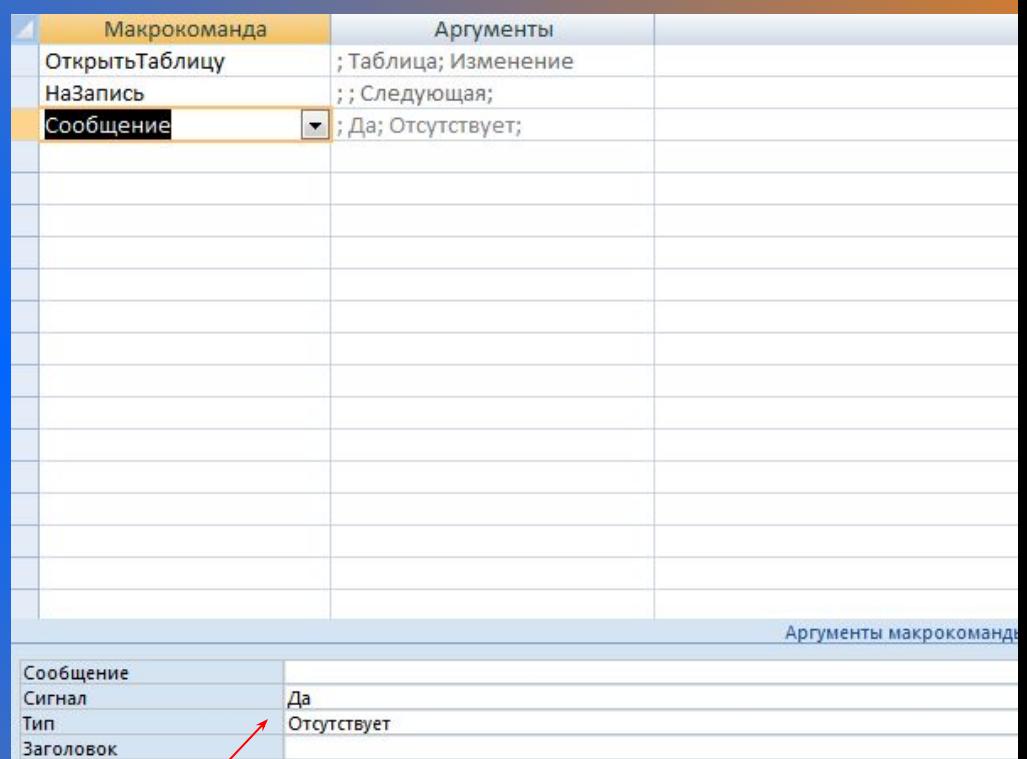

Изменить значения аргументов можно в разделе **Аргументы макрокоманды**, расположенном в нижней части окна.

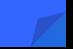

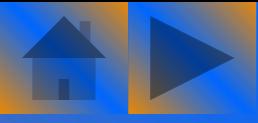

#### 3. Для макрокоманды **ОткрытьТаблицу** нужно указать, какая именно таблица будет открыта после запуска макроса.

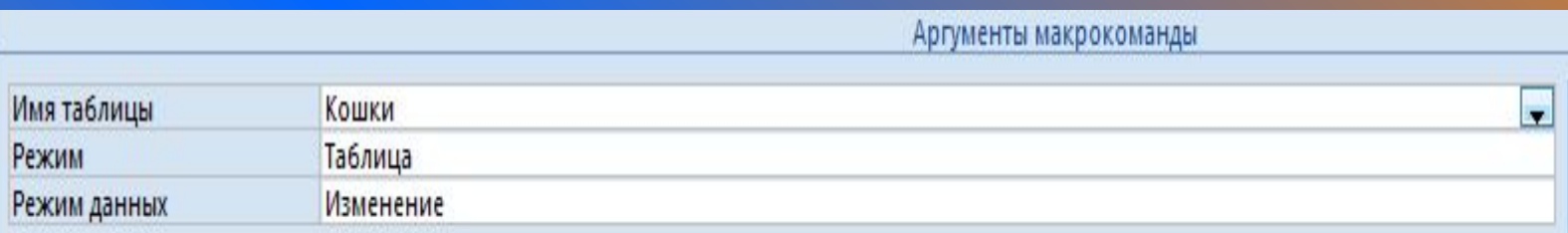

4. Для макрокоманды **НаЗапись** нужно указать, поиск какой именно записи будет произведен после запуска макроса.

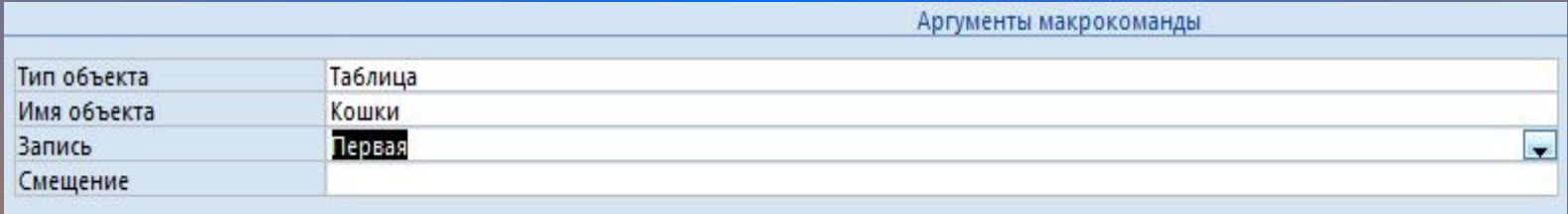

#### 5. Для макрокоманды **Сообщение** нужно ввести текст сообщения и текст заголовка. Выбрать тип значка.

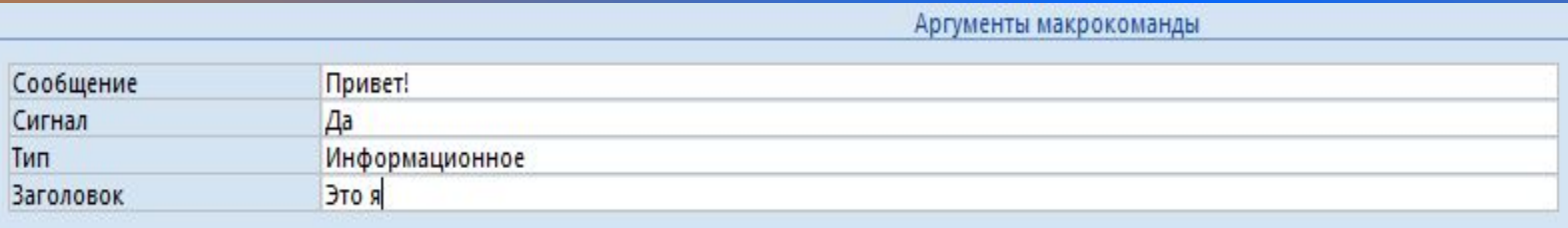

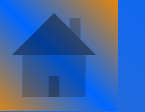

6. Щелкните на значке **Сохранить** панели быстрого запуска. Макросу можно присвоить любое имя.

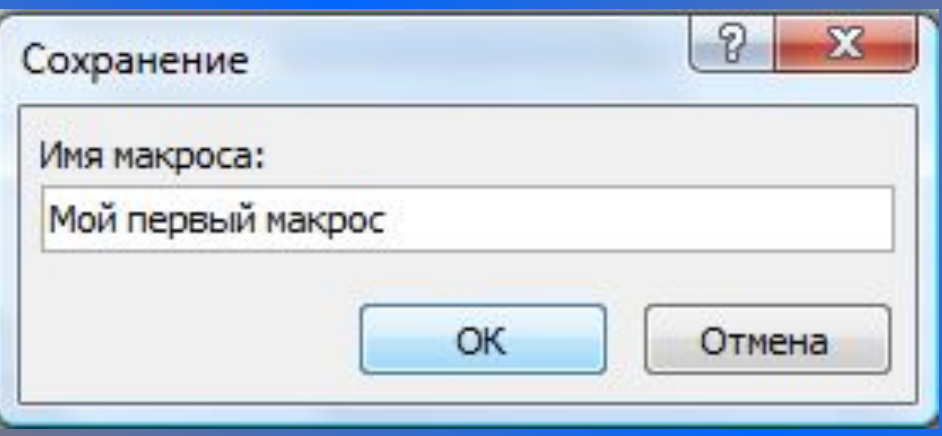

Имя макроса будет отображаться в области переходов.

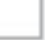

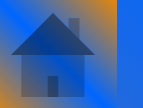

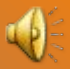

Для макрокоманды **ОткрытьТаблицу** возможно указать такие аргументы.

- *Имя таблицы*. В этом поле нужно из списка доступных таблиц указать имя таблицы, которая будет открыта макросом.
- *Режим*. Здесь следует выбрать режим открытия таблицы, Всего доступно пять режимов:
	- ✔ *Таблица*. Используется для обычного ввода данных.
	- ✔ *Конструктор*. Изменение структуры создаваемой таблицы.
	- ✔ *Просмотр*. Просмотр таблицы, подготавливаемой к печати.
	- ✔ *Сводная таблица*. Разновидность таблицы, используемая для группирования столбцов и перекрестных запросов.
- ✔ *Сводная диаграмма*. Диаграмма на основе нескольких таблиц. *• Режим данных*. В этом меню можно выбрать то, какие права получит пользователь для работы с таблицей. В режиме **Добавление** можно добавлять записи, в режиме **Изменение**, соответственно, добавлять и изменять. В режиме **Только чтение** доступ к таблице будет максимально ограничен.

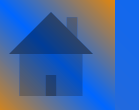

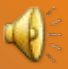

В поле Аргументы макрокоманды для команды **НаЗапись** представлены такие аргументы:

- *Тип объекта*. В этом поле можно выбрать один из типов объекта, а именно: **Таблица, Запрос, Форма, Представление, Сохраненная процедура, Функция.**
- *Имя объекта*. Здесь надо выбрать имя объекта, указанного в поле **Тип объекта**. Например, если объектом является таблица, выберите имя нужной таблицы.
- *Запись*. Выберите, поиск какой именно записи будет произведен после запуска макроса. Доступны такие варианты: **Первая, Последняя, Предыдущая, Следующая, Конкретная, Новая**. При выборе типа поиска **Конкретная** в поле **Смещение** нужно указать номер записи, к которой будет осуществлен переход.
- *Смещение*. Здесь нужно ввести число или выражение, задающее номер записи, на которую нужно перейти (при выборе типа записи **Конкретная**), или число записей для смещения (при выборе типов записи **Предыдущая** или **Следующая**).

#### У макрокоманды **Сообщение** есть следующие аргументы:

- *Сообщение*. В этом поле нужно ввести текст сообщения.
- *Сигнал.* Для выдачи звукового сигнала при появлении ни экране окна сообщения выберите значение **Да.**
- *Тип*. Здесь можно выбрать тип значка, указывающего на характер сообщения. Можно выбрать такие типы, как **Критическое, Предупреждающее, Информационное.**
- *Заголовок.* Здесь нужно ввести текст, который будет отображаться в строке заголовка окна сообщения.

# Запуск макроса

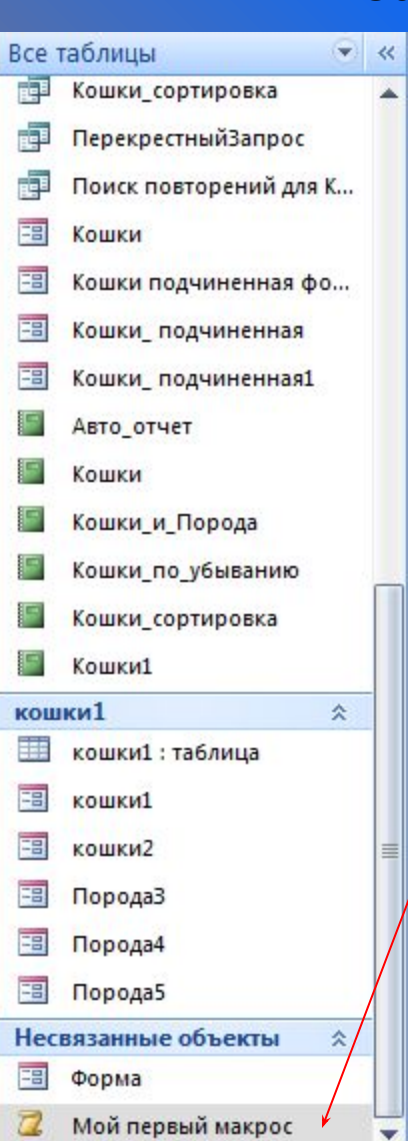

Созданный в предыдущем разделе макрос можно запустить несколькими способами, описанными ниже.

> *Запуск в области переходов***.** Дважды щелкните на имени макроса в области переходов.

> > Также можно выбрать команду **Работа с базами данных/Выполнить макрос** и имя

нужного макроса.

1. Запустите макрос.

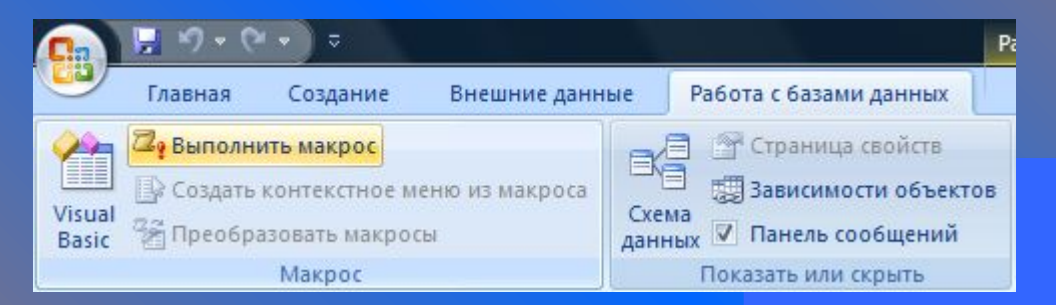

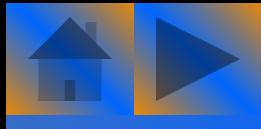

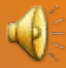

#### 2. Далее откроется окно **Запуск макроса.**  Щелкните на кнопке **OK.**

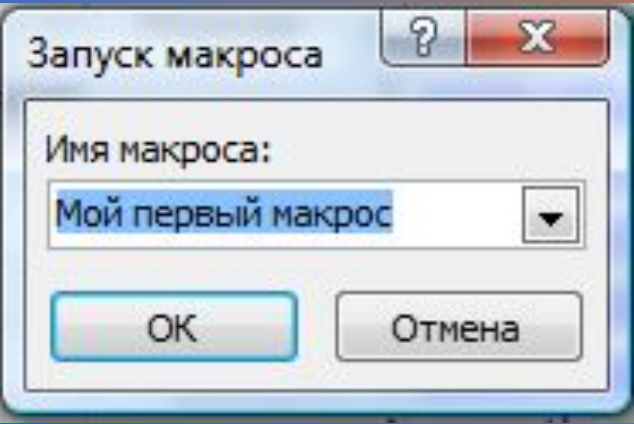

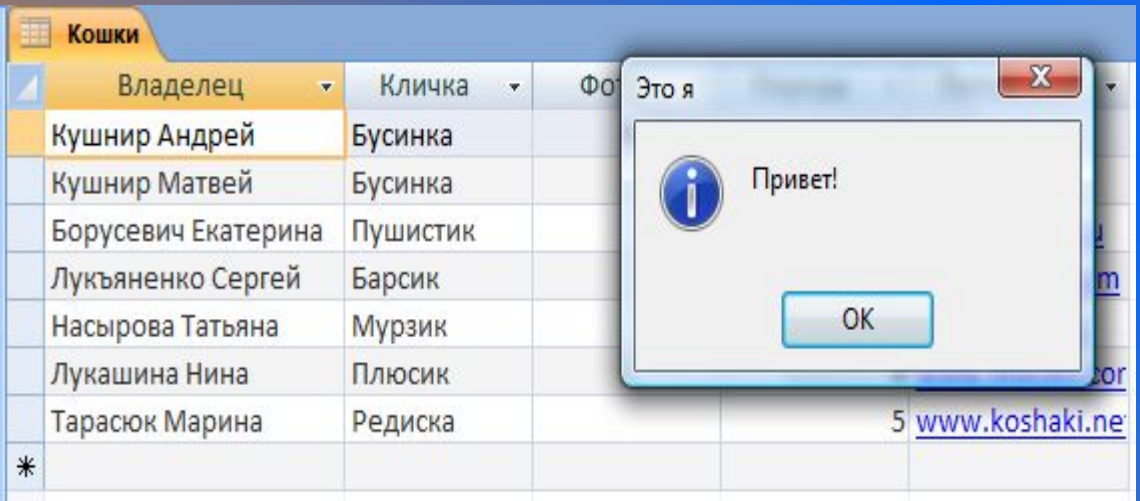

3. Далее откроется окно **Сообщения** и *Кошки.*  Щелкните на кнопке **OK.** 

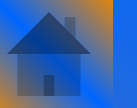

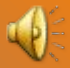

#### 4. Окно **Сообщения** закроется, а в таблице *Кошки* выделится первая запись на изменение.

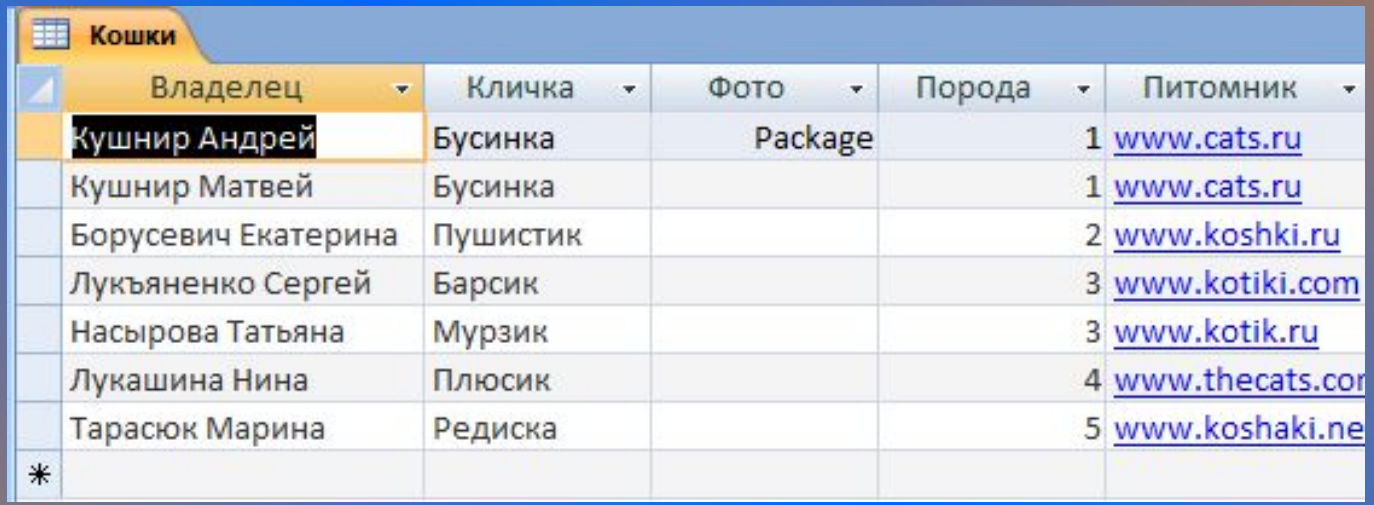

В нашем случае макрос был создан для открытия таблицы *Кошки*, перехода к первой записи и вывода на экран сообщения *«Привет!».* Безусловно, это очень простой пример, но он к полной мере иллюстрирует то, для чего создаются макросы и каким образом можно их использовать.